# **User Instruction**

Botany Print Service – use the HP printer from a Windows Computer

Prepared by: Botany IT

Oct 15, 2021

# Contents

| Pre-Installation                           | 3  |
|--------------------------------------------|----|
| Pre-check List                             | 3  |
| HP printer location                        | 3  |
| Cost                                       |    |
| Installation                               | 4  |
| Overview                                   | 4  |
| Download and Install PaperCut Client App   | 4  |
| Add the HP printer(s) as shared printer(s) | 4  |
| Test the Printer(s)                        | 11 |

# **Pre-Installation**

#### **Pre-check List**

#### □ Network Connection:

To print to the HP printer, you need connect to a UBC network. This includes any UBC building local area network, ubcsecure wireless network and ubcprivate wireless network. If you are connected to a non-UBC network, you can turn on UBC myVPN, and then you will be able to print.

Please check <u>https://it.ubc.ca/services/email-voice-internet/myvpn</u> for more details about UBC myVPN connection.

#### Supported Windows Operating System Versions: Windows 7/ 8/8.1/10

Help with finding your version: http://windows.microsoft.com/en-ca/windows/which-operating-system

#### CWL Account registration and speedchart association

To use any of the four Ricoh multi-functional printers, you will need to have your CWL account registered with our PaperCut print/copy management system, and have at least one speedchart associated with your account. To streamline the process, starting on Dec 15, 2017, we will follow the new guideline for managing user accounts and speedcharts.

- 1. Botany IT staff will only accept requests directly from the managing administrator for adding/removing of speedchart(s).
- 2. Botany IT staff will only accept requests directly from the research grant holder (PI) for provision/deprovision of user account accessing a research speedchart.
- 3. Botany IT staff will only accept requests directly from the managing administrator for provision/deprovision of user account accessing a non-research speedchart.

If you need to print/copy using a research grant speedchart, please ask the grant holder to send the request to <u>helpdesk@botany.ubc.ca</u> with your CWL username and the speedchart code. If you need to print/copy using a non-research speedchart (such as a speedchart for a biology course), please ask the managing administrator of the speedchart to send the request to <u>helpdesk@botany.ubc.ca</u> with your CWL username and the speedchart code. If you are not sure who the managing administrator of the speedchart is, please contact both the Botany administrator and the Zoology administrator for your request.

# HP printer location

Biodiversity Research Centre – room 229

#### Cost

• 7 cents per page for black and white print out (only black and white is available at this printer)

Reference: https://it.botany.ubc.ca/it-services-and-resources/print-service/

# Installation

## **Overview**

The installation requires you to perform the following operations:

- 1. Download and install PaperCut Client App.
- 2. Add the HP printer(s) as shared printer(s).
- 3. Test the printer(s).

Note: If you are using Windows 7 or newer operating system, the driver for the HP M630 printer will be automatically downloaded and installed when you add it as a shared printer. We don't provide support for Windows Vista or older OS anymore.

# Download and Install PaperCut Client App

- 1. Open a web browser of your choice, such as Safari, FireFox, or Chrome.
- 2. Go to https://it.botany.ubc.ca/it-services-and-resources/print-service/ and scroll to the bottom of the page where it says "Download Links".
- 3. Click on the first link (<u>http://download.botany.ubc.ca/print\_service/Windows\_PCClient\_Installation\_Files.zip</u>), this should start the download.
- 4. Openly the newly downloaded folder and at the top of the under the "Compressed Folder Tools" tab, press "Extract All".

| 🛃 🔤 🚽                                  |                                              | Extract                                    | Windows_PCClient_In    | stallation_Files       |                 |                |       | - 🗆                         |
|----------------------------------------|----------------------------------------------|--------------------------------------------|------------------------|------------------------|-----------------|----------------|-------|-----------------------------|
| File Home SI                           | hare View Compres                            | sed Folder Tools                           | $\frown$               |                        |                 |                |       |                             |
| Documents<br>pc-client-mac<br>Contents | Pictures<br>PaperCut<br>Iegacy<br>Extract To | Work-learn-train<br>win<br>Printer Drivers | hing<br>Extract<br>all |                        |                 |                |       |                             |
| → • ↑ 📙 «                              |                                              | crosoftEdge_8weky                          | /b3d8bbwe > TempStat   | e > Downloads > Window | s_PCClient_Inst | allation_Files | ڻ ر   | Search Windows_PCClient_Ins |
|                                        | Name                                         |                                            | Туре                   | Compressed size        | Password        | Size           | Ratio | Date modified               |
| 📌 Quick access                         | Gadgets                                      |                                            | File folder            |                        |                 |                |       |                             |
| 🔷 OneDrive                             | lib                                          |                                            | File folder            |                        |                 |                |       |                             |
| This PC                                | runtime                                      |                                            | File folder            |                        |                 |                |       |                             |
|                                        | client-local-install                         |                                            | Application            | 498 KB                 | No              | 570 KB         | 13%   | 7/13/2017 5:13 PM           |
| 🧊 3D Objects                           | config.properties                            |                                            | PROPERTIES File        | 4 KB                   | No              | 9 KB           | 65%   | 10/21/2016 11:40 AM         |
| E Desktop                              | 📄 config.properties.tn                       | npl                                        | TMPL File              | 4 KB                   | No              | 9 KB           | 65%   | 7/22/2017 10:49 PM          |
| 🔮 Documents                            | pc-client                                    |                                            | Application            | 130 KB                 | No              | 352 KB         | 64%   | 7/13/2017 5:12 PM           |
| 🕹 Downloads                            | pc-client.lap                                |                                            | LAP File               | 1 KB                   | No              | 1 KB           | 46%   | 7/13/2017 5:12 PM           |
| Music                                  | pc-client-java                               |                                            | Application            | 130 KB                 | No              | 352 KB         | 64%   | 7/13/2017 5:12 PM           |
| Pictures                               | pc-client-java.lap                           |                                            | LAP File               | 1 KB                   | No              | 1 KB           | 37%   | 7/13/2017 5:12 PM           |
|                                        |                                              |                                            |                        |                        |                 |                |       |                             |

When a window pops up, check the box to "show extracted files when complete" and then press extract.

| ← | Extract Compressed (Zipped) Folders                                                                                                    | ^  |
|---|----------------------------------------------------------------------------------------------------|----|
|   | Select a Destination and Extract Files                                                                                                    |    |
|   | Files will be extracted to this folder:           ge_8wekyb3d8bbwe\TempState\Downloads\Windows_PCClient_Installation_Files         Browse |    |
|   | Show extracted files when complete                                                                                                    |    |
|   |                                                                                                    |    |
|   |                                                                                                    |    |
|   |                                                                                                    |    |
|   |                                                                                                    |    |
|   | Extract Cance                                                                                                    | el |

5. Once the extracted files are finished extracting, a new window will open. Run the "client-local-install.exe" installation file by double clicking it.

| i i i i i i i i i i i i i i i i i i i             | Share View App                   | Manage<br>plication Tools | Windows_PCClier | nt_Installation_              | Files                      |            |               |                           |     |             | -           |        | ×<br>^ (?) |
|---------------------------------------------------|----------------------------------|---------------------------|-----------------|-------------------------------|----------------------------|------------|---------------|---------------------------|-----|-------------|-------------|--------|------------|
| access                                            | Paste<br>Paste<br>Paste shortcut | Move Copy<br>to •         | Delete Rename   | New<br>folder                 | lew item 🔻<br>asy access 🔻 | Properties | 🚱 History     | Select all<br>Select none |     |             |             |        |            |
| Cli                                               | pboard                           | Org                       | janize          | Ne                            | w                          | 0          | )pen          | Select                    |     |             |             |        |            |
| $\leftrightarrow \rightarrow \checkmark \uparrow$ | « Packages » Microso             | ft.MicrosoftEdge          | _8wekyb3d8bbwe  | <ul> <li>TempState</li> </ul> | > Download                 | ls → Wind  | ows_PCClient_ | Installation_Files        | ~ Ū | Search Wind | ows_PCClier | nt_Ins | P          |
|                                                   | Name                             | ^                         | Date            | modified                      | Туре                       |            | Size          |                           |     |             |             |        |            |
| 📌 Quick access                                    | Gadgets                          |                           | 9/25/           | 2019 2:07 PM                  | File folder                |            |               |                           |     |             |             |        |            |
| less oneDrive                                     | lib                              |                           | 9/25/           | 2019 2:07 PM                  | File folder                |            |               |                           |     |             |             |        |            |
| 💻 This PC                                         | , runtime                        |                           | 9/25/           | 2019 2:07 PM                  | File folder                |            |               |                           |     |             |             |        |            |
| 3D Objects                                        | 🔂 client-local-ins               | tall                      | 9/25/           | 2019 2:07 PM                  | Applicatio                 | 'n         | 570 KB        |                           |     |             |             |        |            |
| -                                                 | 📄 config.properti                | es                        | 9/25/           | 2019 2:07 PM                  | PROPERTI                   | ES File    | 9 KB          |                           |     |             |             |        |            |
| 📃 Desktop                                         | 📄 config.properti                | es.tmpl                   | 9/25/           | 2019 2:07 PM                  | TMPL File                  |            | 9 KB          |                           |     |             |             |        |            |
| 🔮 Documents                                       | 📁 pc-client                      |                           | 9/25/           | 2019 2:07 PM                  | Applicatio                 | 'n         | 352 KB        |                           |     |             |             |        |            |
| 👆 Downloads                                       | pc-client.lap                    |                           | 9/25/           | 2019 2:07 PM                  | LAP File                   |            | 1 KB          |                           |     |             |             |        |            |
| b Music                                           | 👂 pc-client-java                 |                           | 9/25/           | 2019 2:07 PM                  | Applicatio                 | 'n         | 352 KB        |                           |     |             |             |        |            |
| Pictures                                          | 📄 pc-client-java.                | ар                        | 9/25/           | 2019 2:07 PM                  | LAP File                   |            | 1 KB          |                           |     |             |             |        |            |
|                                                   |                                  |                           |                 |                               |                            |            |               |                           |     |             |             |        |            |

- 6. Click "Yes" to the security prompt (Windows 7/8/10)
- 7. Follow the prompt messages and install the client. The basic procedure: and click "I Accept the Agreement" and press next, click Next, Install (Local Install (For all users)), Install, Finish.
- 8. PaperCut client login window will pop out for the first time asking you to login, as shown below. Please enter your UBC Campus Wide Login (CWL) username and password, check the box besides "Remember my identity", then click "OK" to close the pop out window for now. The PaperCut client app will prompt you to enter CWL credentials again when you print to our Ricoh printers.

| 📮 Login                                 | ×                                                                    |
|-----------------------------------------|----------------------------------------------------------------------|
| F Login<br>You                          | papercut.com<br>r login credentials are required for printer access. |
| Please log in<br>Username:<br>Password: | using your network username and password to confirm your identity.   |
|                                         | OK Cancel                                                            |

 If you see an error of "Invalid username or password", please try to enter your CWL ID and password again. If you keep getting this error, you may not have your CWL account registered with the PaperCut system. Please contact us at <u>helpdesk@botany.ubc.ca</u> to find out.

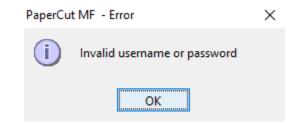

## Installing the Windows Components

- 1. Click the Windows button, then type "Control Panel".
- 2. Click Control Panel to open it.
- 3. Click "Programs and Features"
- 4. Click "Turn Windows Features on or off"
- 5. Expand Print and Document Services and make sure LPR Port Monitor is checked.

| 截 Windows Features                                                                                          | _    | - |             | × |
|----------------------------------------------------------------------------------------------------|------|---|-------------|---|
| Turn Windows features on or off                                                                             |      |   |             | ? |
| To turn a feature on, select its check box. To turn a box. A filled box means that only part of the feature |      |   | r its check | ( |
| Microsoft Print to PDF                                                                                      |      |   |             | ^ |
| 🖂 📙 Microsoft XPS Document Writer                                                                           |      |   |             |   |
| 🗄 🔲 📕 MultiPoint Connector                                                                                  |      |   |             |   |
| 🖃 🔳 📕 Print and Document Services                                                                           |      |   |             |   |
| 🖂 📕 Internet Printing Client                                                                                |      |   |             |   |
| LPD Print Service                                                                                           |      |   |             |   |
| LPR Port Monitor                                                                                            |      |   |             |   |
| Remote Differential Compression API Sup                                                                     | port |   |             |   |
| 📧 🔲 📙 Services for NFS                                                                                      |      |   |             |   |
| Simple TCPIP services (i.e. echo, daytime e                                                                 | etc) |   |             |   |
| 📧 🔲 📙 SMB 1.0/CIFS File Sharing Support                                                                     |      |   |             |   |
| SMB Direct                                                                                                  |      |   |             |   |
| 🗌 📙 Telnet Client                                                                                           |      |   |             |   |
| TFTP Client                                                                                                 |      |   |             | ~ |
|                                                                                                    | OK   |   | Cance       | I |

### Installing the HP Print Driver

- 1. Go to <a href="https://support.hp.com/ca-en/drivers/selfservice/hp-laserjet-enterprise-mfp-m630-series/6771914">https://support.hp.com/ca-en/drivers/selfservice/hp-laserjet-enterprise-mfp-m630-series/6771914</a>.
- 2. Make sure to have the correct OS selected.
- 3. Download "HP LaserJet M630".

| Dftware and drivers for<br>CaserJet Enterprise MFP M<br>pose a different product series<br>lected operating system: # Windows 10 | 630 series     | erent OS  |                  |                      |        |
|----------------------------------------------------------------------------------------------------|----------------|-----------|------------------|----------------------|--------|
| × All drivers                                                                                                    |                |           |                  | Filter By Importance | $\sim$ |
| Open all                                                                                                    | Version        | File size | Release date   🌲 |                      |        |
| × Driver-Product Installation                                                                                                    | n Software (7) |           |                  |                      |        |
| Recommended                                                                                                    |                |           |                  |                      |        |
| <ul> <li>HP LaserJet M630dn, M630f, M630<br/>h, M630hm Printer Full Software a<br/>nd Drivers</li> </ul>                         | 12.0.17285.167 | 135.5 MB  | Mar 10, 2021     | 🖄 Download           | •      |
| Recommended                                                                                                    |                |           |                  |                      |        |
|                                                                                                    |                |           |                  |                      |        |

4. Following the HP LaserJet prompt is not required. Move on to the next step.

# Add the HP printer(s) as shared printer(s)

- 1. Open Control Panel.
- 2. Click on "Devices and Printers".
- 3. Click "Add a Printer".

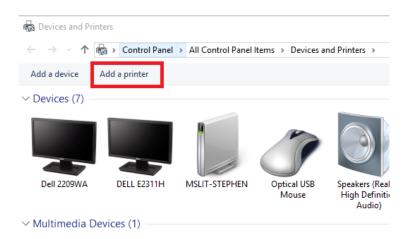

4. Click "Add a network, wireless or Bluetooth printer", then click "Next".

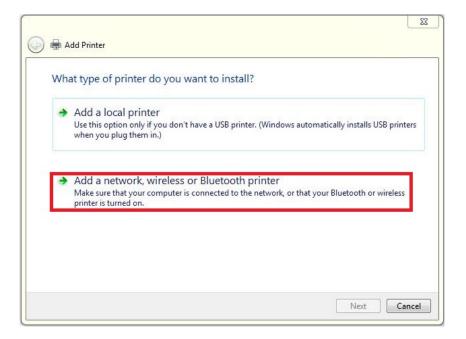

5. Windows 7/8/10 users please click the "The printer that I want isn't listed" as shown below.

| 🖉 Add a device                                     | ↔ – □ X                                                |
|----------------------------------------------------|--------------------------------------------------------|
| Choose a device or printer to add t                | o this PC                                              |
| MP620 series _E8792EE11393<br>Printer              | NPI34085F (HP Color LaserJet<br>CP2025dn)<br>Printer   |
| NPI7CCAEB (HP LaserJet P2055dn)<br>Printer         | NPI8DA38D (HP LaserJet P2055dn)<br>Printer             |
| NPI8DB789 (HP Color LaserJet<br>CP3525)<br>Printer | NPI900B11 (HP Color LaserJet<br>CP2025dn)<br>Printer v |
| The printer that I want isn't listed               |                                                        |
|                                                    | Next Cancel                                            |

6. Select "Add a local printer or network printer with manual settings".

|    |                        | ←    | 🥪 Add Printer                                                                                               |        |
|----|------------------------|------|----------------------------------------------------------------------------------------------------|--------|
|    |                        |      | Find a printer by other options                                                                             |        |
|    |                        |      | <ul> <li>My printer is a little older. Help me find it.</li> <li>Select a shared printer by name</li> </ul> |        |
|    |                        |      |                                                                                                    | Browse |
|    |                        |      | Example: \\computername\printername or<br>http://computername/printers/printername/.printer                 |        |
|    |                        |      | ○ Add a printer using a TCP/IP address or hostname                                                          |        |
|    |                        |      | $\bigcirc$ Add a Bluetooth, wireless or network discoverable printer                                        |        |
|    |                        |      | $\bigcirc$ Add a local printer or network printer with manual settings                                      |        |
|    |                        |      |                                                                                                    |        |
|    |                        |      | Next                                                                                                    | Cancel |
| 7. | Select "Create a new p | ort' | ', under "Type of port" choose LPR port. Click Next.                                                        | ×      |
|    |                        |      |                                                                                                    |        |

 $\times$ 

|   |                                             |                                                               | > |
|---|---------------------------------------------|---------------------------------------------------------------|---|
| ← | ᡒ Add Printer                               |                                                               |   |
|   | Choose a printer port                       |                                                               |   |
|   | A printer port is a type of conner printer. | ection that allows your computer to exchange information with | a |
|   | OUse an existing port:                      | LPT1: (Printer Port)                                          | ~ |
|   | • Create a new port:                        |                                                               |   |
|   | Type of port:                               | LPR Port                                                      | ~ |
|   |                                             |                                                               |   |
|   |                                             |                                                               |   |
|   |                                             |                                                               |   |
|   |                                             |                                                               |   |
|   |                                             |                                                               |   |

Next

Cancel

8. Enter the following information:

Name or address of server providing lpd: *bota-sprnp1.ead.ubc.ca* Name of the printer or print queue on that server: *biodiversity229*  9. Select the printer driver "HP" under Manufacturer and "HP LaserJet MPF M630 PCL 6" on the right.

|                     | ne printer drive       | er    |                                               |           |
|---------------------|------------------------|-------|-----------------------------------------------|-----------|
| s °                 | hoose your printer     | from  | the list. Click Windows Update to see more mo | odels.    |
| Т                   | o install the driver f | rom a | an installation CD, click Have Disk.          |           |
|                     |                        |       |                                               |           |
|                     |                        |       |                                               |           |
| Manufact            | ırer                   | ^     | Printers                                      |           |
| Gestetner           |                        |       | 🕞 HP LaserJet Flow MFP M630 PCL 6             |           |
| HP                  |                        |       | 📑 HP LaserJet MFP M630 PCL 6                  |           |
|                     |                        |       |                                               |           |
| infotec             |                        |       |                                               |           |
| infotec<br>LANIER   |                        |       |                                               |           |
|                     |                        | ~     |                                               |           |
| LANIER<br>Microsoft | river is digitally sig |       | Windows Update                                | Have Disk |

- 10. Type the printer name you are connecting to: *Biodiversity229*. Or type the virtual hold/release printer *Biodiv-holdrelease* for you to print confidential documents. Note: the virtual *Biodiv-holdrelease* only work with the HP M630 printer. To use the virtual holdrelease printer on any of the four Ricoh printers, you add the holdrelease printer (by typing holdrelease in the "Type the printer name you are connecting to field", then you can release your print jobs to any of the four Ricoh printers.
- 11. Select "Do not share this printer" and click Next.
- 12. Click Finish or print a test page.

| _ | 🥪 Add Printer                                                                               |  |
|---|---------------------------------------------------------------------------------------------|--|
|   | You've successfully added Biodiversity229                                                   |  |
|   | Tou ve successionly added blochversity225                                                   |  |
|   | To check if your printer is working properly, or to see troubleshooting information for the |  |
|   | printer, print a test page.                                                                 |  |
|   | Print a test page                                                                           |  |
|   |                                                                                             |  |
|   |                                                                                             |  |

| Finish | Cancel |
|--------|--------|
|--------|--------|

...

×

13. You will now have a printer called "Biodiversity229" or "Biodiv-holdrelease", as shown below.

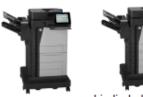

biodiversity229 on bota-sprnp1.ead. ubc.ca

biodiv-holdreleas e on bota-sprnp1.ead. ubc.ca

## Test the Printer(s)

- 1. Open any document or web page
- 2. Choose to print like you would normally do
- 3. Select one of the HP printers (Biodiversity229 or Biodiv-holdrelease)
- 4. Here you are able to change and/or save your Printing Preferences, such as 2 sided printing, staple/hole punch, etc.

| iting Preferences Itiy Used Settings Dr ent Setting                                                                     |                                                                                                    | Configuration/About<br>ne Click Preset List:                                                     |                  | Job Type:<br>D Normal Print<br>Document Size:<br>Letter (8.5" x 11") V | Details Orientation                                                                           | ×                                                                                                    |
|----------------------------------------------------------------------------------------------------|----------------------------------------------------------------------------------------------------|--------------------------------------------------------------------------------------------------|------------------|------------------------------------------------------------------------|-----------------------------------------------------------------------------------------------|----------------------------------------------------------------------------------------------------|
|                                                                                                    |                                                                                                    |                                                                                                  |                  | Document Size:                                                         | Orientation                                                                                   |                                                                                                    |
| Unregistered<br>cument Size:<br>etter (6.5" x 11")<br>t On:<br>ame as Original Size<br>duce/Enlarge:<br>t to Print Size |                                                                                                    | 2 on 1 (2 sided)<br>B & W (2 sided)                                                              |                  | 2 sided:<br>원산과 Long Edge Bind(Open to Left/Top<br>Booklet:            |                                                                                               | >                                                                                                    |
| Settings Summary                                                                                                    |                                                                                                    | Unregistered Y                                                                                   | ,                | Color/Plack and White:                                                 | Conjugat (1 to 000)                                                                           |                                                                                                    |
|                                                                                                    | ument Size:<br>tter (8.5" x 11")<br>t On:<br>me as Original Size<br>luce/Enlarge:<br>to Print Size<br>Settings Summary | ument Size:<br>tter (8.5 % 11")<br>t On:<br>me as Original Size<br>uce/Enlarge:<br>to Print Size | Settings Summary | Settings Summary     Unregistered                                      | B & W (2 sided)         Settings Summary         Largout:         Unregister Current Settings | Layout:       Page Order:         There (5.5 × 11.7)       Image: Control (1.5 × 11.7)         Concernence (1.5 × 11.7)       Image: Control (1.5 × 11.7)         me as Original Size<br>LucyEntrarge:       Image: Control (1.5 × 11.7)         Layout:       Image: Control (1.5 × 11.7)         Image: Control (1.5 × 11.7)       Image: Control (1.5 × 11.7)         Settings Summary       Image: Control (1.5 × 11.7)         Layout:       Image: Control (1.5 × 11.7)         Settings Summary       Image: Control (1.5 × 11.7)         Layout:       Image: Control (1.5 × 11.7)         Decoldet:       Image: Control (1.5 × 11.7)         Decoldet:       Image: Control (1.5 × 11.7)         Decoldet:       Image: Control (1.5 × 11.7)         Decoldet:       Image: Control (1.5 × 11.7)         Decoldet:       Image: Control (1.5 × 11.7)         Decoldet:       Image: Control (1.5 × 11.7)         Decoldet:       Image: Control (1.5 × 11.7)         Decoldet:       Image: Control (1.5 × 11.7)         Decoldet:       Image: Control (1.5 × 11.7)         Decoldet:       Image: Control (1.5 × 11.7)         Decoldet:       Image: Control (1.5 × 11.7)         Decoldet:       Image: Control (1.5 × 11.7)         Decoldet:       Image: Control (1.5 |

5. If you print from Chrome or Adobe, we recommend using the "Print using system dialog" feature to view all of the available copier features, as shown below.

| Print<br>Total: 5 sheet | s of paper (9 pages) Print Cancel | Ricoh C6004 Multifunction Printer Setup Documents                                                                |
|-------------------------|-----------------------------------|----------------------------------------------------------------------------------------------------|
| Destination             | Canon MF4800 Series U             | Download printer driver at <u>https://www.rkich.ra/an/wpport-and-download</u> Support & Downloads Featurem prove |
| Pages                   | <ul> <li>All</li> </ul>           |                                                                                                    |
|                         | e.g. 1-5, 8, 11-13                | (w.com) d                                                                                                    |
| Copies                  | 1                                 | or                                                                                                    |
|                         |                                   | Find your downloads Caupy                                                                                        |
| Paper size              | Letter                            | Dominal draws, unhaves and Anzala – Jak<br>error yearshild adala bravali the research<br>por hand<br>tanà        |
| Options                 | ✓ Fit to page                     | or                                                                                                    |
|                         | ✓ Two-sided                       | Find your downloads                                                                                              |
| D.1.1.1                 | stem dialog (Ctrl+Shift+P)        | Find your downloads cause v                                                                                      |

6. Once print options are chosen, you may print your document. After clicking "Print", you will see a dialog pop-up within a few seconds, depending on the network speed and age of your PC.

| 📮 Login                             |                                                           | 22        |
|-------------------------------------|-----------------------------------------------------------|-----------|
| F Login<br>Your                     | pap<br>login credentials are required for printer access. | ercut.com |
| Username:<br>Password:<br>Remember: | your cwl<br>••••••••••••••••••••••••••••••••••••          |           |
| Keineinder.                         |                                                           | incel     |

This is the login for PaperCut to authenticate and identify who you are. Enter your CWL username in the username field and your CWL password in the password field. You may choose the option for how long the system shall remember your CWL credentials. Select the option in the "Remember" field by clicking the drop down arrow.

7. Successful authentication will bring up a Print Job Notification pop-up. It shows the document name you are printing, which printer is the print job sent to, the number of pages of the document and the cost of the print job. Select the account/speedchart you want for the print job by clicking the drop down arrow at the "Account" field. Then click "Print".

If you printed to any of the HP printers, you can now walk over to it and pick up your printouts.

| Print Job Notification ×                               |                                                                         |  |  |  |  |
|--------------------------------------------------------|-------------------------------------------------------------------------|--|--|--|--|
| Frin                                                   | papercut.com                                                            |  |  |  |  |
| Co                                                     | Confirm the print and select the print action                           |  |  |  |  |
| Print job details                                      |                                                                         |  |  |  |  |
| Document name                                          | Document name Microsoft Word - HP_Mac_Print_Quickstart_Guide_Oct17_2017 |  |  |  |  |
| Printer bota-sprnp1\biodiversity229                    |                                                                         |  |  |  |  |
| Pages                                                  |                                                                         |  |  |  |  |
| Print job actions                                      |                                                                         |  |  |  |  |
| Ocharge to shared account                              |                                                                         |  |  |  |  |
| Account Botany\CMOC - Botany IT                        |                                                                         |  |  |  |  |
| Apply to all documents in queue (Jobs: 1) Print Cancel |                                                                         |  |  |  |  |

Note: steps below are only applicable if you print to the biodiv-holdrelease virtual printer.

If you print to the biodiv-holdrelease virtual printer, an ATTENTION pop-up will show. Depends on your operating system, you may see one of the three types of ATTENTION pop-ups as shown below.
 You need to walk over to the HP printer, login by tapping your UBC Card/entering your CWL ID & password, then release your print job. (This machines does not accept employee numbers)

| 00 |                                                                                | PaperCut MF - Message                                                                         |                            |
|----|--------------------------------------------------------------------------------|-----------------------------------------------------------------------------------------------|----------------------------|
| Ø  | ATTENTION<br>Your document has been held in<br>Before the document will be pri | n a queue.<br>nted, you will need to log into the web interface provided or a release station | and release your document. |
|    |                                                                                | Message ×<br>ATTENTION Your document has been held in a queue.<br>pc-client.exe               |                            |
|    |                                                                                | PaperCut MF<br>ATTENTION<br>Your document has been<br>pc-toast-notify                         |                            |

Note: All print jobs to the biodiv-holdrelease virtual printer will be held for 24 hours then cleared from the system. If you forgot to release your print job at the HP printer within 24 hours, you will have to print your document again. For details about how to login to our HP printers, please read the <u>HP Copy/Scan Quick Start</u> <u>Guide</u>.

9. Once you login to the HP printer, you will see the first screen as shown below. Please click on the "Print Release" button.

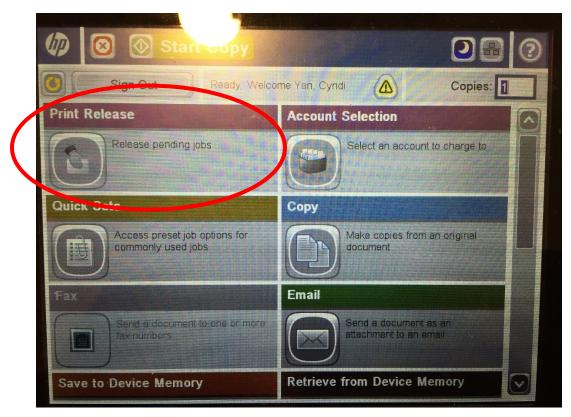

10. If you touch the "Print release" button in step above, you will see the second screen with a list of print jobs held under your account. You need touch the check box in front of the job to select it (circle 1), then you can either print the selected job(s) (circle 2), or delete the selected job(s) (circle 3).

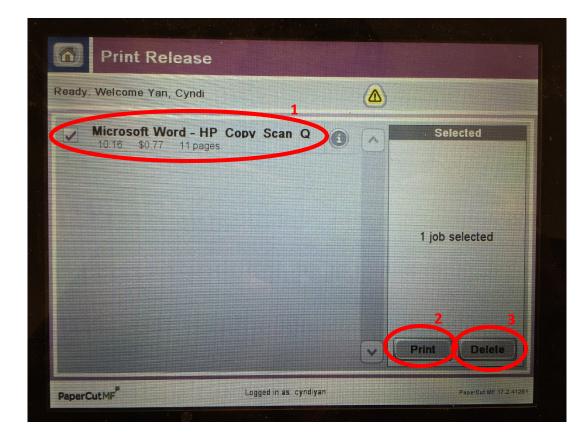

11. At the end, please pickup your printouts, then touch the "Sign out" button.